# *Keystroke POS v7.15 New Features and Enhancements*

(Through July 8, 2013)

This document describes the new features and changes added to version 7.15 of both Keystroke POS and Keystroke Advanced POS that were not available in previous versions (see WNew7.doc for additions made prior to v7.15). The information in this document is similar to what is in the file ReadMe.txt but is in a more readable format instead of as a list of changes. In this document, changes that are similar have been grouped together and fixes are not included. This makes it much easier to read when updating from a previous version. But since it may not always be up-to-date, is not in chronological order, and does not included fixes, the ReadMe.txt file does a better job of showing what has recently changed and should be checked whenever an update is installed.

# *TABLE OF CONTENTS*

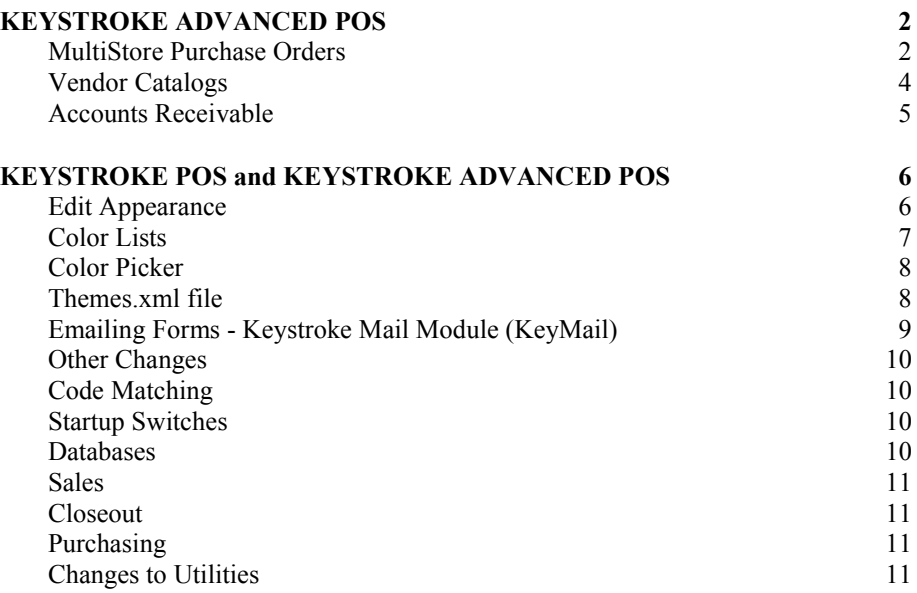

# *KEYSTROKE ADVANCED POS*

This section describes changes that are only available in Keystroke Advanced POS. Systems that have the standard Keystroke POS license will not be able to see and/or use these features. Upgrading to Keystroke Advanced POS is very simple. Please contact your dealer or SBS for more information.

## **MultiStore Purchase Orders**

For systems that have a license for both Keystroke Advanced POS and the MultiStore modules a new feature in the Purchase Manager is now available to work with the different data sets from each store all at the same time. MultiStore Orders are a new transaction type in the Purchase Manager and allow a single transaction (a MultiStore Order) to generate Purchase Order transactions for each individual store. The MultiStore Orders feature requires real-time access to each store's data.

MultiStore Orders contain line items and are attached to vendors just like standard purchase transactions. But each line item will have a separate quantity for each store (called Allotments). As each line is entered, the MultiStore Allotments grid will automatically be displayed showing all the stores set up in your system where the quantity to be ordered for each store will be automatically set based on each store's data and can then be edited. The MultiStore Allotments grid is displayed automatically each time the cursor goes into the Qty field. It can also be displayed up manually by pressing the Allotments key [Ctrl+F9] or the Edit key [F3].

When the MultiStore Order is saved, it will automatically create and save a separate Purchase Order in each store's data with just the items and quantity ordered for that store (if no items are ordered for a store, then a Purchase Order is not created for that store). Then as the items arrive at the individual stores, they can receive them on that Purchase Order just as if they had entered the Purchase Order themselves.

The MultiStore Order can also be used to send a conglomerated order to the vendor with the quantity breakdowns for each store included with it. This is done by using specially formatted purchase forms that include the allotments for each store under each line item as well as the shipping info for each store (usually printed on a separate page). Keystroke includes sample forms for this. The filenames of these forms begin with the letters "MS" (e.g. MSP11LU.POR). Please contact your dealer to have a form customized to match your needs.

#### **Using MultiStore Orders**

Before the MultiStore Order functions can be used, they must first be enabled by using the Parameters-MultiStore function in the Purchase Manager. If the MultiStore function is not available, then either the system is not licensed for it or there are no Stores set up in the Stores List. The Stores List (previously only accessible via the StoreLink module Stores/Setup function) can be accessed in the Purchasing MultiStore parameters by selecting the Edit Stores List button.

Once enabled, the purchase transaction type can be switched to MultiStore Order by using the [Ctrl+M] hotkey or the Special-Transaction Type menu. However, once a line item is entered on a purchase transaction, the transaction cannot be switched to/from a MultiStore Order. The MultiStore Order is entered the same as other purchase transaction types except that the Allotments grid is displayed for each line item. The default quantities are based on the information for that item for each store. The AutoOrder function can also be used.

The list of stores that appears on the Allotments grid comes from the store setup in the Stores List module.

MultiStore Order Restrictions can be used to limit which stores are used when entering items on the current MultiStore Order. Pressing [Ctrl+Shift+F9] displays the MultiStore Order Restrictions entry screen where a Group Mask, Filter, and manually selected list boxes can be used to determine which stores should currently be in use. Note that these restrictions should normally be set before items are entered on the transaction (recommended, but not required). If necessary, restrictions can be changed several times while creating the MultiStore Order. Any items that have already been entered for any store will remain even if a store is restricted after the items have been entered.

The "Group Mask" field can be used to select the stores to be included on the MultiStore Order based on the Group field assigned to each store in the StoreLink module. The program will compare the Group Mask field to each store's Group field using the same Code Matching used by price and tax formulas.

The "Filter" button can be used to enter additional and/or more complex restrictions if needed. Only stores that match both the Group Mask and Filter will be included.

Stores can also be manually switched from Included to Excluded (and back) by highlighting the store and pressing [Enter] (or double click with the mouse). Stores that would normally be in one list but have been manually forced to the other list will show an "\*" in front of the store's name.

AUTO ORDER - A button is available to display the MultiStore Order Restrictions screen to set up the restrictions for the current AutoOrder.

MACROS – New Purchase Entry Commands for MultiStore Orders: EditMSAllotments - same as [Ctrl+F9]. EditMSOrderRestrictions - same as [Ctrl+Shift+F9], displays the MultiStore Order Restrictions screen. SetMSOrderRestrictions - allows the GroupMask to be set directly by the Macro.

The StoreLink Store Setup parameter "Never Use On MultiStore Purchase Orders" can be used to manually exclude any store from all MultiStore Orders.

If a Matrix Item is being entered on a MultiStore Order, the Matrix Grid will display in single item entry mode. The Matrix Grid will automatically be displayed again after the allotments for the selected matrix item are completed so that the next matrix item for the same inventory item can be selected. Press [Esc] to stop selecting Matrix Items and move on to another inventory item.

The Transaction Number used by MultiStore Orders is different than the other transaction types. It should be set (using the Number/Date Function AFTER selecting the MultiStore Orders Transaction Type) to a number that is in a range that will be unique for it. This can help clerks recognize that a purchase order in an individual store was created by a MultiStore Order as well as avoid conflicts with Purchase Order numbers generated in the standard way.

When a MultiStore Order is saved, Keystroke displays the "Print Individual Store Purchase Orders" box showing all the stores that BOTH are setup to print individual Purchase Orders AND are used by the current MultiStore Order. The box will first show a list of all the stores for which an order can be printed. The "Print Selected" button (or [F10] key) can be used to print a separate Purchase Order Form (configured by selecting the "MultiStore Order Form" button in the Stores List, Enter Store Information window) for each store. Stores can temporarily be removed from the list before printing (or added back in) by selecting them. This allows just one store to be reprinted when needed by removing all the other stores (using the "Skip All" button and then adding the store(s) back in that should be printed). Note that this box will appear every time a MultiStore Order is saved (new or existing). The printouts can be skipped simply by using the "Cancel" button or hitting [Esc]. Each store's printout is made by loading the Purchase Order from the store's data set, making this a good way to confirm that the Purchase Orders created for each individual store are accurate and correct.

MultiStore Orders can also be edited if necessary. Any changes will be applied to the Purchase Orders created for each store as well. CAUTION: editing the information on a MultiStore Order item for a specific store after that item has been edited on that specific store's Purchase Order will result in the MultiStore Order NO LONGER MATCHING that store's purchase order (retaining both sets of changes is not possible).

MultiStore Orders can be saved as Reserved MultiStore Orders, which do not update inventory quantities or create Purchase Orders in other stores. Once the purchase transaction screen is set to MultiStore Order, selecting the Reserved transaction type will change the MultiStore Order to a "MultiStore Order - Reserved" purchase transaction type (instead of the standard Reserved type). When saved, it will be saved with standard Reserved Orders but when retrieved, the program will recognize that it is a MultiStore Order. Note that the Vendor Name on the transaction has the characters "\*MS\*" added to help differentiate the two types of reserved orders when viewing them on the purchase transaction record list. A MultiStore Order marked as Reserved can be switched back by changing the transaction type back to MultiStore Order (via menu or hot-key [Ctrl+M]).

The MultiStore Orders are available on Reports just like any other purchase transaction and also support additional fields to show the quantity allotments for each store. **Edit Inventory Data for All Stores from a Single Location.**

In addition to using MultiStore Orders to generate purchase orders, it can also be used to view and modify the order information for each store. The MultiStore Allotments grid that pops up for each line item also includes the MinQty, MaxQty, and OrderQty fields for each store. From here, any one of these quantities can easily be changed by editing the numbers right in the grid. Also, the [F3]-Edit function can be used to go directly to each store's inventory record and make any additional changes needed without having to switch out to another data set or copy of Keystroke.

Matrix Items that have not been initialized in the other stores will be displayed with the Null symbol in all the fields. The item can (and should) be initialized if it is now going to be used in that store by pressing the [F3]-Edit key. This will bring up the new Matrix Item database screen where any changes can be made. Press [F10]-Save to complete the process.

### **Vendor Catalogs**

Inventory items can now be copied from Vendor Catalogs. Keystroke Vendor Catalog files are stored in the "Data\Catalogs\" directory. The catalog file names are based on the Vendor's Number (e.g. "C:\KEYSTROK\DATA\CATALOGS\123.DAT" for Vendor Number 123).

If any Vendor Catalog files exist, then the "Vendor Catalog..." choice will be available under the Database Menu to view and edit these files. When this function is selected, Keystroke will prompt for the Vendor Number be entered to determine which catalog file to work with. The lookup function ([INS] or [F2]) can be used to bring up a list of all vendors. The "Existing" button can be used to select the Vendor Catalog from a list of available catalog files. If the Vendor Number entered/selected does not have a Catalog file, Keystroke will prompt to create new one. Note: normally Keystroke Vendor Catalog files will be created through the Keystroke Importer module.

#### **Using Vendor Catalogs**

When working with Keystroke Purchase transactions, if an Inventory item is not found, Keystroke will check the "Catalogs\" directory for the Vendor's Catalog file. If the Catalog file exists, Keystroke will search for the item in that file. If the item is found in the Catalog file, Keystroke will prompt to "Copy from Vendor Catalog?" and then copy the Inventory item's record from the Vendor Catalog file to the current Inventory file.

The Vendor Catalog file can also be accessed two other ways: 1- by selecting the "Catalog" button (displayed if at least one Vendor has a Catalog file) or by pressing [Ctrl+Shift+F8] while viewing the Vendor look up list, or 2- by selecting the "Catalogs…" button (displayed if at least one Vendor has a Catalog file) or by pressing [Ctrl+Shift+F8] while viewing the Inventory look up list and then selecting the appropriate Vendor.

To switch Vendor Catalogs while in Purchasing, first back out of the current Vendor Catalog file, select a new Vendor for the Purchase transaction, then use a method described earlier in this section to access the new Vendor's Catalog file. To switch Vendor Catalogs while in Databases/Inventory, first back out of the current Vendor Catalog file, then use the Database-"Database-Vendor Catalog…" menu to change to a different Vendor. Note: Keystroke Vendor Catalog files are the same format as standard Inventory data files (Keystroke Vendor Catalog files can be created by copying KSINV.DAT from another Keystroke data set to DATA\CATALOGS\###.DAT where ### is the Vendor Number).

To switch Vendor Catalogs from anywhere in Keystroke (e.g. while in the middle of creating a Purchase or Sales transaction), the Query Function [F12] for either Vendor or Inventory can be used to access the Vendor Catalog by pressing [Ctrl+Shift+F8] or by selecting the "Catalog" or "Catalogs…" button at the top of the look up list.

When importing Inventory items into Vendor Catalog files using the Keystroke Data Importer, the Vendor Number must be specified when the import is run. The lookup key ([INS] or [F2]) can be used to select the Vendor from the list of existing Vendors. The records from the source data file being imported will be imported into the specified Vendor's Catalog file. New command line switches for IMP.EXE are available to support Vendor Catalogs (see DOC\IMP.DOC for more information).

The Keystroke startup switch: "VendorCatalogsDir=" can be used to specify an alternate location for the Vendor Catalog files (the default is "Catalogs\" below the "Data\" directory).

### **Accounts Receivable**

#### **Statements**

The Billing Period box now has "Next Month" and "Previous Month" buttons to make easier to set the billing period.

The setup screen for printing statements now has 6 form buttons instead of just 3 and each set of 3 forms can have its use restricted by the statement settings on each customer. The suggested use for the first 3 buttons is for customers that will have a paper statement printed while the next 3 would be for customers that want their statements Emailed to them. However, it is the settings on the form buttons that determine what they do so this suggested use can be ignored and the forms can be set to work in whatever way works best for your business.

This flexibility is controlled by the "Print Stmnts" and "Email Stmnts" parameters now available on each customer record. When printing statements, the "Print Forms For" and "Email Forms For" buttons can be used to specify which customers will use the different groups of form buttons as their statement is generated. The available settings are:

- **None** = Forms are not printed,
- **Print Customers Only** = Only customers with the "**Print Stmnts**" parameter turned ON will use the forms,
- **Email Customers Only** = Only customers with the "**Email Stmnts**" parameter turned ON will use the forms,
- **Both Print and Email Customers** = Customers with either parameter on will use the forms,
- **No Print/Email Customers Only** = Only Customers with both Print and Email turned OFF will use the forms.
- **All Customers** = All Customers will use the forms no matter what their Statements parameters are set to.

#### **Credit Memo Parameters**

There are now separate parameters for entering ROA Payments in Accounts Receivable vs. in the Sales Manager (called Credit Memos). This allows for a different **Default Payment Type** and whether or not to **Prompt for Payment Type** for credit memos each time. The other parameters are **Default to Amount Due** (if OFF then the default is \$0.00), **Display Balance Due**, and **Display Overpay (Change) amount** for credit memos.

# *KEYSTROKE POS and KEYSTROKE ADVANCED POS*

The rest of this document describes changes that are mostly available in both Keystroke POS and in Keystroke Advanced POS. However, there may be some changes included that apply to features available only in Keystroke Advanced POS. The changes that are for Advanced Only are marked with the text (**AO**).

### **Edit Appearance**

The way Keystroke looks can now be easily changed using the Appearance function in the Configuration Manager. From here the size of the fonts used, the style of the title bars and borders, the colors and the sounds that get played can all be set quickly and easily.

- **Window Title:** Allows the name of the Keystroke program, as it appears in the Title Bar and the Task Manager, to be changed to make it easy to identify different instances of Keystroke that may be running against different data sets.
- **Screen Mode:** Sets whether or not the Keystroke program window takes up the whole screen. As with most windows programs, the screen mode and size can be changed quickly at any time by using the mouse and clicking/dragging around the borders, double clicking the title bar, or pressing [Alt+Enter]. Also, Keystroke always saves its screen mode and position when it closes. The available settings are:

**Normal –** This is the standard floating window where the desktop and other programs can be seen behind it. When this is setting is used, the position and size of the window are set by the Left, Top, Width, and Height setting stored in the WS#.INI file.

**Maximized –** The window will take up the whole screen (the title bar will still be visible) **Full Screen –** The window will take up the whole screen but the title bar will be hidden.

**Border Style:** Allows several different styles of borders to be used including "Classic" and the new "Modern" style. The available Border Styles are:

**Classic –** From Windows 98 and earlier or machines that are set to not use Themed borders. **Windows Themed -** The standard style (also referred to as XP) which uses the Windows Operating system to draw the title bar and borders. When this setting is used, the Title Bar Background and Text colors are not used.

**Modern –** Uses a plain colored title bar with no borders. Relies on tinting the background windows to make the current window more visible.

**Colored Flat –** A simple, plain colored title bar and borders.

**3D Colored –** A simple, plain colored title bar with a 3D effect on the borders.

**Menu Font Size:** Changes the size of the font used by the Menus. On some systems changing to a larger font makes the menus easier to read and use. The settings are:

**Small –** 20% smaller than normal size (some fonts used for menus have a minimum size so this setting may not change the displayed font size).

**Normal –** Standard menu font size used by Windows.

**Large –** 20% bigger than normal size.

**XL –** 50% larger than normal size.

**Scale with Window Size –** The menu font size is based on the size of the Keystroke window.

**Font Scale:** Keystroke changes the font size it uses based on the size of the window so a larger window will use a larger font. When this calculation is made, a scale factor is used to change the font size in order to create enough room for a variety of character sizes used by proportional fonts to fit on the screen. The available settings are:

**Small –** Scale factor is set to 0.75.

**Normal –** Scale factor is set to 0.85

**Large –** Scale factor is set to 0.95

**XL –** Scale factor is set to 1.0

**Toolbar File:** Sets the name of the Toolbar File that Keystroke uses to display the toolbars throughout the program. The file that is used is stored in the TOOLBARS\ directory below the current Data directory. However, the list of available toolbars comes from the .DAT files stored in the FILES\TOOLBARS\ directory below Keystroke Program Directory. When a file is selected from the list, if it does not already exist in the Data directory path then it will be copied to there. As each toolbar filename is highlighted, a screen shot of how it looks is displayed.

**Colors –** the Colors box contains buttons to change one or more colors used to display information in Keystroke. From anywhere in the Appearance screen, [Shift+F8] can be used to reset all the colors to their default values. Also, escaping out to the Appearances window will change all settings (including Colors) back to what they were. The following buttons may be available (some may be hidden depending on other settings):

**Color Themes –** Brings up a list from the Themes.xml file (see below). Selecting a theme will change one or more colors depending on the settings in the selected theme.

**Main Background –** Sets the color that fills the Keystroke screen behind any data or message windows currently being displayed.

**Toolbar Background –** Sets the color that fills the area where the toolbars are docked. If the toolbars fill this area the color is not visible. The color should be set to something that is compatible with the look of the toolbars.

**Title Bar Background –** Sets the color of the title bar. Can also be set in Windows Theme Elements.

**Title Bar Text –** Sets the color of the characters displayed in the title bar. Can also be set in Windows Theme Elements.

**Windows Theme Elements –** Brings up a list of all the different elements in Keystroke that a color can be assigned to. Selecting a color will bring up a Color List where a new color can be selected (see Color Lists below) or [Ctrl+F3] can be used to bring up the Color picker where all colors are available to be selected.. Several other keys are available:

[Ctrl+C]/[Ctrl+V] can be used to copy a color from one element to another. [Ctrl+Z] can be used to set a changed color back to its previous setting, [Ctrl+F8] can be used to set all the colors to their default settings.

**Title Bar Background –** Sets the color of the title bar.

**Title Bar Text –** Sets the color of the characters displayed in the title bar.

**Custom Program Elements –** Brings up a list of color settings that are not directly used by Keystroke but may be used by other display files within the program (e.g. TrnSrch.xml for the Transaction Search function).

**Sounds –** The Sounds button brings up a list of the events that can generate sounds and shows what sounds are assigned to each event. Selecting an item on the list will bring up the Windows File Browser where a different file may be selected. While in the file browser, right clicking with the mouse on a file allows the sound to be played through the systems media player. While on the Sounds event list, the [Space] bar can be used to play the sound. Also while on an item in the Sounds event list, Copy/Paste ([Ctrl+C]/[Ctrl+V]) can be used to copy a setting from one item to another, [Shift+Del] can be used to reset a sound to its default value, and [Del] can be used to set it to blank (no sound).

### **Color Lists**

One of the easiest ways to select a color is from the Keystroke Color list which is usually divided up into three separate lists. You can switch between the different lists by using the [Tab] key. The available color lists are:

- **Named Themed Colors –** This is a list of colors that have been grouped together to allow compatible colors to be easily selected. The first and last groups are the primary colors (the first ones have been toned down a bit). The rest of the colors are grouped by similar Hues so that setting different color elements to colors from the same group should provide a pleasing combination of colors.
- **Named Web Colors –** This is a list of colors commonly used by web sites (with a few additional colors thrown in).

**System Colors –** This list is made up of color settings and is not really colors at all. Selecting one of these "colors" tells Keystroke to use whatever color that setting is set to in the operating system. The actual colors used can then be changed by using the Windows operating system's display settings/properties functions. These are the default color settings used by Keystroke so that it will match what other programs look like on each system.

While using the color lists, information about the currently highlighted color is displayed along the bottom of the screen. This information is displayed so that it can be used as a setting in other programs or in one of the customizable Keystroke display files.

Each of the lists contains information about the RGB (Red, Green, Blue) values that make up the color as well as the companion HSL (Hue, Saturation, Luminance) value (but this information is hidden when using the Themed and System Colors lists). At any time the lists can be sorted by any of these values by pressing the Ctrl key plus the first letter of the column name (or clicking on the column if it is displayed). Sorting the lists can help select compatible colors (usually sorting by Saturation ([Ctrl+S]) and then Hue ([Ctrl+H]) gives the best results.

The current color for the setting that is being changed will always be included in the list. Either the existing color will have "(current)" add to its name or the color "(current)" will be added to the top of the list if it is not already available on the list.

If the desired color cannot be found, the Color Picker can be called up by pressing [F3] or Right Clicking with the mouse (see below for information on the Color Picker).

### **Color Picker**

An alternative to selecting a color from the predefined color lists is to use the Color Picker which allows just about any color to be specified and selected. The color picker uses the actual Red, Green and Blue values (RGB) used by the computer to specify a color. These values can be entered manually or selected from color boxes showing a wide number of variations for these values. The Color Picker also supports the alternate color value method of Hue, Saturation and Luminance (HSL) where it can be easier to find a compatible color.

The color selection boxes default to showing range of all available colors but this can be changed by using the zoom keys ([Ctrl+Plus]/[Ctrl+Minus] on the numeric keypad) or by clicking the Plus and Minus buttons next to the current Zoom setting.

### **Themes.xml file**

The file Themes.xml, located in the Keystroke Program Directory, controls the list that appears when the "Color Themes" button is used in the Appearance function. This file contains the names of each theme as well as the color settings that are invoked when it is selected. This file can be changed to add or remove settings as well as to control the color settings available. Future updates will not change this file (the master copy, Themes.krf, which is updated, is located in the FILES\ directory). Keystroke will automatically copy the master file to the Keystroke Program Directory if the Themes.xml file does not exist there.

Note that each Theme does not need to include every color setting. Color settings that are not included will not be changed when the theme is selected. However, the attribute BaseTheme= can be used to first set the colors based on a different theme and then override those colors with the ones specified in the selected theme. Also, setting a color setting to Default will revert it back to whatever the standard color is for that setting.

The Themes.xml file can also be used to control the ability to manually change colors by adding a theme called NoEdit as the first theme in the file (e.g. [Theme Name="NoEdit"]). If this is found, all the other buttons that set colors will be hidden. If this is the only theme in the file then the Color Themes button will also be hidden which disables anyone from changing any of the colors.

# **Emailing Forms - Keystroke Mail Module (KeyMail)**

A new communications server program is now available for sending transaction forms (e.g. Statements) electronically (e.g. Emailing Statements).

#### **KeyMail**

Before Keystroke can communicate with the KeyMail communications server, KeyMail must be set up properly on one of the machines. This is very similar to setting up the Keystroke Payment Module (KeyPay) and can be done on the same machine. KeyMail can be installed as either a standalone exe (KeyMail.exe) or as a service (KmailSvc.exe). In most cases, it is usually best to use the KeyMail.exe when first setting up and testing the system and then switching to the service once you have confirmed that everything is working properly.

Once KeyMail is running, use the Settings function to set the address, username and password of the email server that it will be sending the emails through. The values for these settings can usually be found in the email program you are currently using. For example, to use a Gmail program the settings are:

**SMTP Server:** smtp.gmail.com **Port #:** 465 **Use SSL:** On **Account Name:** *companyname*@gmail.com (where *companyname* is your email address) **Password:** xxxxxxxx (your password for that email address)

**From Name:** Your Company Name (This is what will appear on the email header) **From Email:** (Sales@StoreName.com – this is also what will appear on the email header. Note that some email servers will set the From information based on your account with them and do not allow an outside program like KeyMail to change it.

**Data Directory:** (for storing log files, can be left blank)

**Status Directory:** F:\keystrok\data\ (This is the location to store the status file, KMStatus.tmp, that lets Keystroke know KeyMail is running and how to communicate with it. This is usually set to the Keystroke data directory but can be anything as long as the same location is also set in Keystroke.

(The rest of the settings can normally be left blank)

#### **In Keystroke - Port = Mail**

The setup in Keystroke for emailing a form through KeyMail is very simple but does require that the forms being sent have the email address information correctly formatted within them. The first step is to create a Printer in Keystroke that is set to send its output to the KeyMail module. This is done by setting the Port to Mail and then setting the parameters on the **Mail: Parameters** screen. Note that in most cases, these parameters can all be left blank as Keystroke will get the information for the KeyMail status file, KMStatus.tmp.

#### **Using the MAIL printer**

When printing to a printer set up as "MAIL:", Keystroke will send all output to KeyMail. Before Keystroke sends the message to KeyMail, it will scan the first part of what is being printed to determine what is being sent and who to send it to. For this reason, it is required that the forms being printed are properly set up to work with KeyMail. Keystroke includes sample forms that already have this information in them. The filenames of these forms all begin with the letters EM (e.g. EMLINVC.NVC, EMATTACH.NVC). Please contact your dealer regarding adding the required information to any customized forms that you may be using. KeyMail can be used with HTML formatted messages (those that include the [HTML] tag at the beginning of the message), as well as plain text (e.g., EMHTMNVC.NVC).

#### **File Attachments – PDF**

Due the problems with how each email client may display an email, when emailing a form to a customer that contains graphics or other stylized information it may be better to generate a PDF file and then send that as an attachment to the email. In Keystroke this is done by setting the print button to generate two different forms. The first one would be a to a printer using the new PDF port setting and then the second would be the email form that would have the generated PDF file listed as an attachment.

# **Other Changes**

## **Code Matching**

Additional wild cards are available for matching a formula code (or Code Mask) to a field's value (for example, a price formula code of "BK\*" matches all inventory items that have a price code that starts with "BK"). In addition to this Starts With pattern, the program now supports an Ends With pattern, an Is Blank pattern, and a wildcard for individual characters. The Ends With pattern is made by putting the "\*" at the beginning (e.g. "\*01" matches all codes that have "01" as the last characters, like "SW01" and "A01"). The Is Blank pattern uses the tilde character ("~") to match fields that are blank. The wildcard for individual characters is the question mark ("?") which can be used to match any single character: "?" matches all 1 character codes

"??" matches all 2 character codes (but no 1 character codes).

"B?01" matches all 4 character codes that start with "B" and end with "01".

"?C\*" matches all codes that have a C as the second character.

Note that only one "\*" should be used at a time but multiple "?" can be used.

#### **Record List Boxes**

**Filters** - Added a "Whole Word Only" parameter. If this is on, Keystroke will check the characters before and after the matching characters in the record. If the preceding or following character is a number or a letter then that match will not be counted.

**Inventory** - The [Ctrl+Shift+F9] key combination can be used to display the Serial Number (or Selectable Comment) list for the current item.

#### **Printers**

**Ports** - Added the ability to print directly to a PDF document by setting the port to PDF:.

### **Startup Switches**

- **BorderStyle=Modern**  "Modern" is a new BorderStyle which will show a simplified title bar and no borders (similar to the Windows 8 interface).
- **PercTint=** Controls the color change of the rest of the screen when a new window pops up. The value is a percentage where 100 is no change, 60 is darken, and 140 is lighten. This is set to 60 by default if the "Modern" border style is used.
- **TintColor=** Controls the color change of the rest of the screen when a new window pops up. The value is a color that is then averaged into the rest of the colors behind the current window. The color can be entered using any of the standard methods: by Number, Name, or RGB (Red, Green, Blue). This can be used with PercTint to change both the color and the shade.
- **MSDataDir=**  The MultiStore data files directory (Store Setup, Transfers, MultiStore POs) can now be changed from the default "DATA\" directory below the Keystroke program directory by using the MSDataDir= switch on either the command line or in the WS.INI file.
- **PreloadToolbars**= If the ToolbarsFile= startup switch is used, Keystroke used to preload the toolbar so it could be used to respond to any messages that may appear during startup. Keystroke no longer does this so the toolbar file does not need to be loaded a second time after the startup sequence has finished. If pre-loading the toolbar is needed, adding "PreloadToolbars=Yes" to either the WS.INI or command line will cause Keystroke to load it early (and then again at the end of the startup process).
- **DeptInvSort=** A special Dept/Inv index for the Inventory Database report. Setting this switch to On will cause the sorting of the inventory by department even if the data set does not meet the minimum requirements for this feature (too few departments/inventory items). Setting this switch to Off, will disable the sorting of inventory by department (report will always run as it did before). Note that this is a command line switch only and cannot be added to an WS\*.INI file.

### **Databases**

**Clerk** - If the current Clerk's security level is greater than 0, they can no longer edit any information on clerks with a security level less than their own (but they can still view the information).

# **Sales**

**Age Verification** – Added or confirmed support for 2D barcodes on driver's licenses from the states of: North Carolina, Washington, West Virginia, Hawaii, Texas, Indiana, Florida, and Alabama. This is in addition to Massachusetts, Connecticut and New York that were already confirmed as being supported. **PIN Pad/Signature Capture** –The IDTech Sign&Pay encrypted PIN Pad/Signature capture device is now

supported when processing through Mercury Payment Systems. Note that the merchant must be set up by Mercury for E2E/MToken processing.

**Payments** –The customer's Lookup Name is now saved with the payment so it will be available on payment reports.

**Audit Payment Changes** –Keystroke can now create audit entries whenever a payment is manually changed or deleted.

**Display Change Amount** - The color of the text used to display the Change Amount now uses the Alert Text color from the Custom Program Elements colors list (instead of always being a dark red color).

# **Closeout**

**Deposits Used Report** – Added the ability to print a Deposits Used report which will list payments that were included in the closeout where the invoice was not (and invoices where the payment was not). This report can be used to show where the Deposits Used amount on the Sales Summary report is coming from.

# **Purchasing**

**Detail Display File** – The setting for which detail display file to use for the current line item is now set separately for each individual Purchase Transaction Type.

**Default Screen Modes** – The screen mode determines which columns are displayed on the line items entry screen. The screen mode that each transaction type starts up in can now be set via the Parameters-Display function.

**Inventory Max Qty** and **Order Interval** – The Max Qty and Order Interval fields on an Inventory record are now used to display a message if the quantity entered on a purchase transaction would result in the QOH being above this number or if the item has been recently ordered. The Auto Order function also has a new parameter, "Ignore Inventory Order Interval", which can be turned on to place items on the purchase order even if they have been recently ordered.

**Line Item Detail Box** – Added support for using the mouse to quickly switch the Line Item Detail box to show different screens of information.

**Duplicate Serial Numbers** - If the parameter to check for Unique Inventory Serial Numbers is turned on, Keystroke will check all the serial numbers on the current purchase transaction as well as the inventory database record for the current item.

# **Changes to Utilities**

#### **Importer**

**Setup** – The list of available fields to be imported now includes their line numbers to make it easier to enter the field numbers (especially when importing data created by Keystroke's export function).

### **StoreLink**

**Inventory Update** – The parameter used to control the updating of Base Price is now also used to control the updating of the Qty Pricing (Xfor) fields on each inventory item when the Update Inventory function is used.

### **Forms**

**Max Body Lines** – For paged forms, the form can now be set to print additional line items on all but the last page by printing them in the space that is usually received for the Totals/Summary information.

**New Page** – Added the ability to force a new page to be printed so the additional information can be printed on a follow up page.

**Keystroke POS software and the Keystroke Digital Sign Controller are developed and owned by Specialized Business Solutions ("SBS") of Long Beach, CA and are protected by United States and international copyright laws (Copyright (c) 1987-2013. All rights reserved).**

**For more information about Keystroke POS or other products published by Specialized Business Solutions, call 800.359.3458 or 970.262.1720 or visit www.KeystrokePOS.com.**

Rev. 05/06/2013